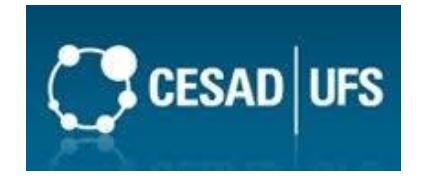

## **SERVIÇO PÚBLICO FEDERAL MINISTÉRIO DA EDUCAÇÃO UNIVERSIDADE FEDERAL DE SERGIPE**

**PRÓ-REITORIA DE PÓS- GRADUAÇÃO E PESQUISA COORDENAÇÃO DE PÓS-GRADUAÇÃO**

**EXAME DE PROFICIÊNCIA EM LÍNGUA**

**ESTRANGEIRA**

**GUIA DE ACESSO À PLATAFORMA DO EXAME**

**CESAD/UFS**

1. O candidato deverá acessar o sistema através do link cesad.ufs.br e escolhe a opção Ambiente virtual de aprendizagem

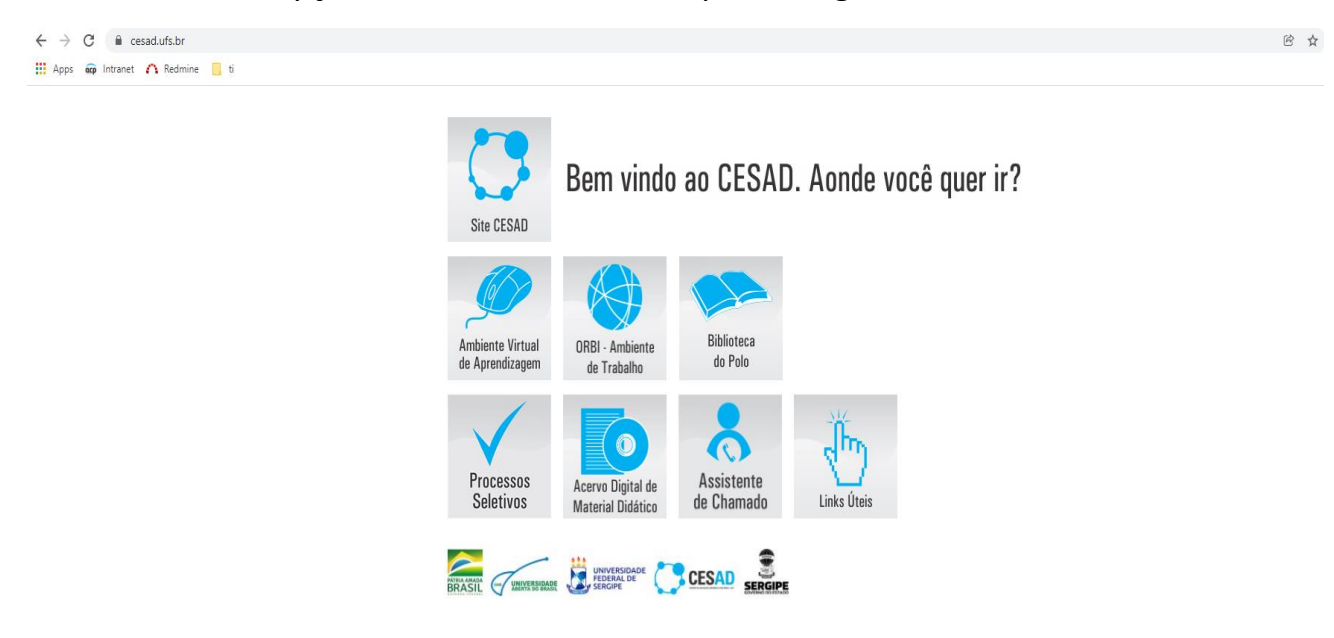

2. O sistema redirecionará o candidato para a tela de login, na qual ele deverá informar usuário e a senha, sendo o login os dígitos do CPF e a senha o padrão formado por csd + os quatro primeiros dígitos do CPF. Ex: CPF: 12345678910, senha: csd1234

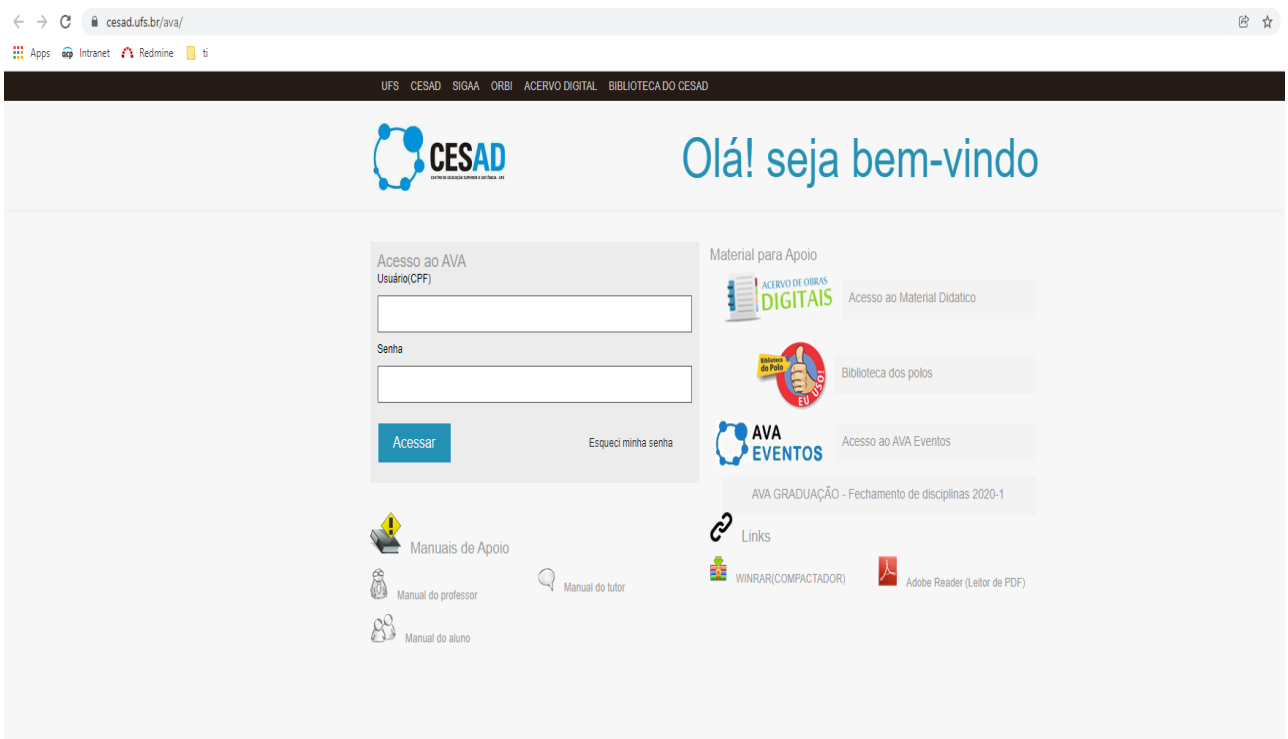

3. Após informar as credenciais válidas o sistema exibirá os ambientes virtuais de aprendizados aos quais o candidato possui permissão de acesso. O candidato do EPLE deverá escolher a opção "AVA eventos".

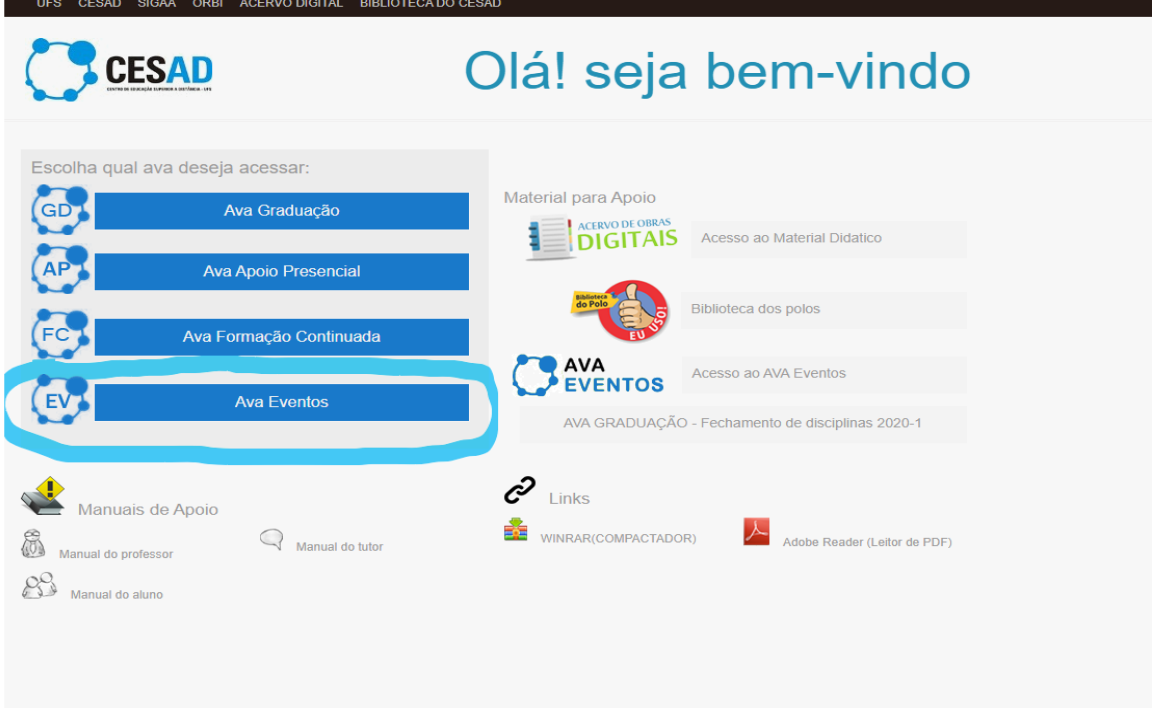

4. O sistema redirecionará o candidato para a página principal do ambiente virtual de aprendizado. O candidato deverá rolar a tela para baixo até encontrar a sala da prova na qual ele está matriculado.

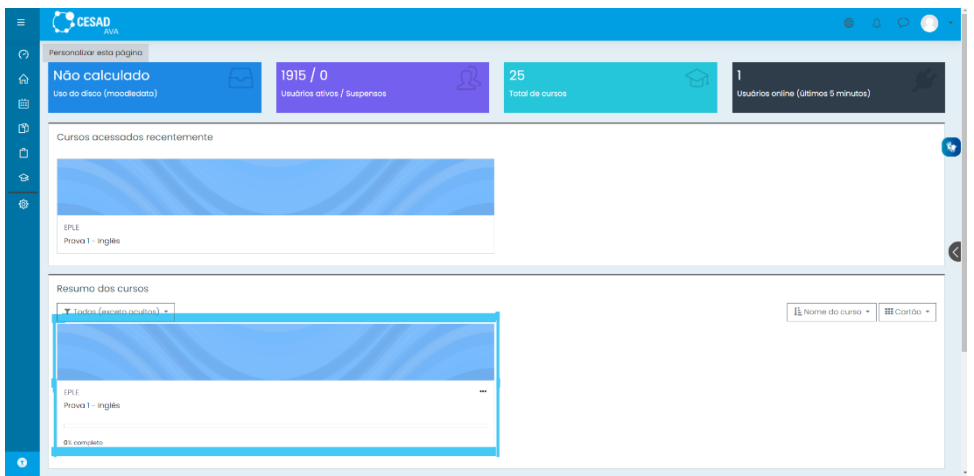

5. Uma vez clicado na sala referente a prova na qual está matriculado, o sistema exibirá uma área com informações importantes, contendo horário máximo de envio, recomendações e restrições para a realização da prova.

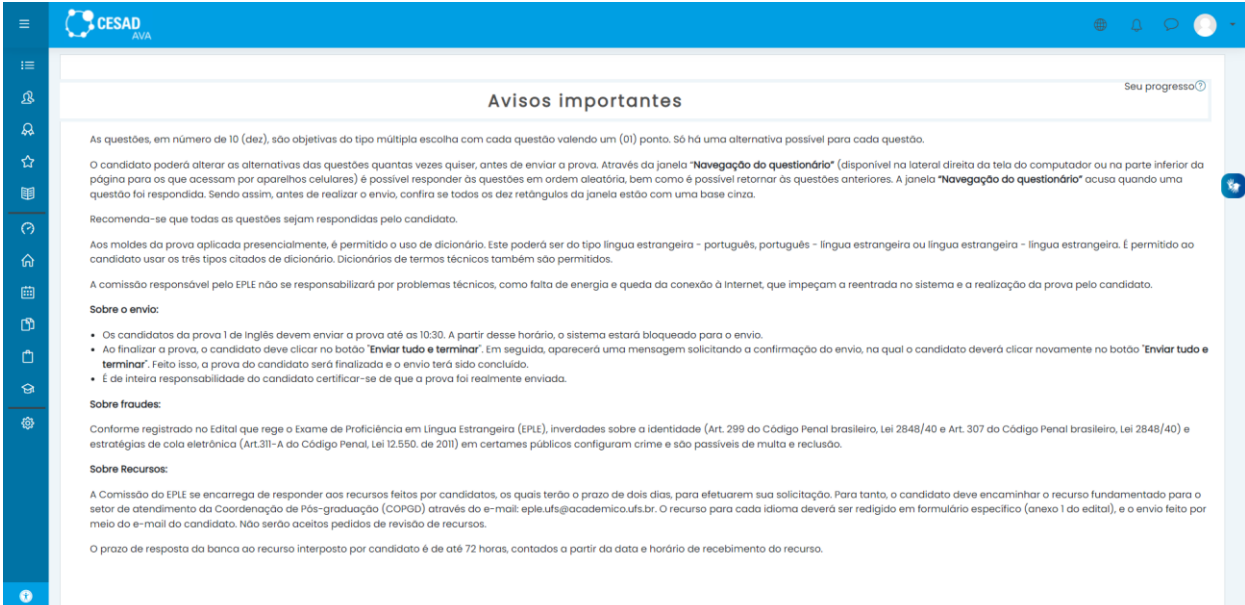

6. Após a leitura dos avisos, o candidato deverá rolar a página para baixo até encontrar o ícone de um formulário digital com o nome prova, na qual o candidato deverá clicar.

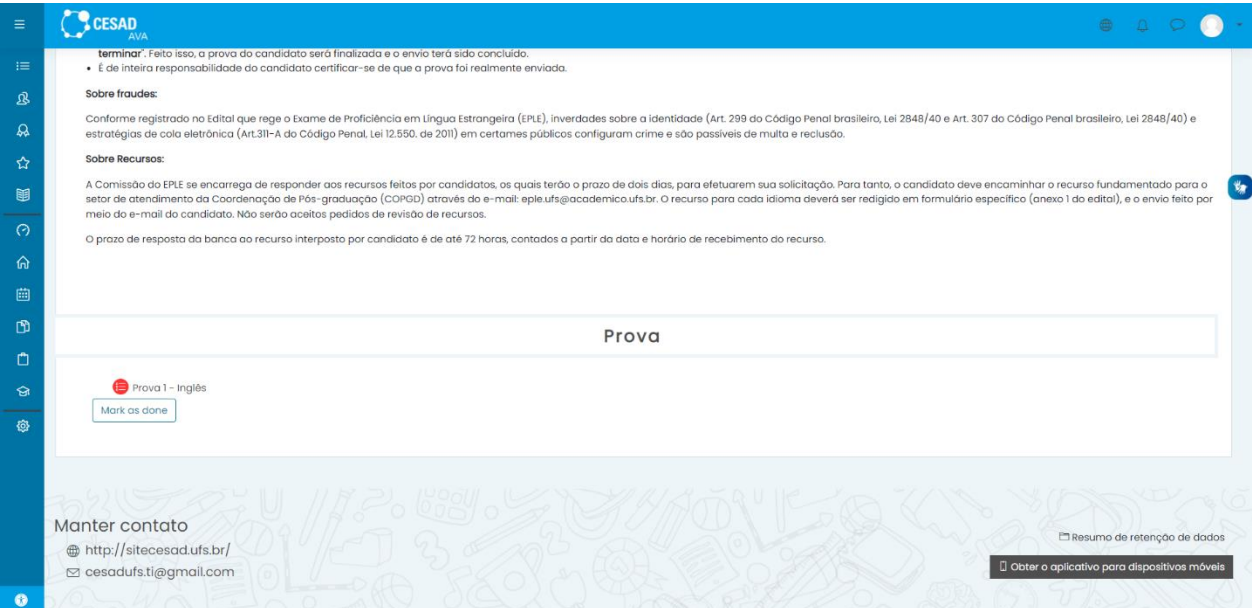

7. O sistema levará o candidato até a tela da prova, onde o candidato deverá clicar no botão "Tentar resolver o questionário agora" para inicia-la.

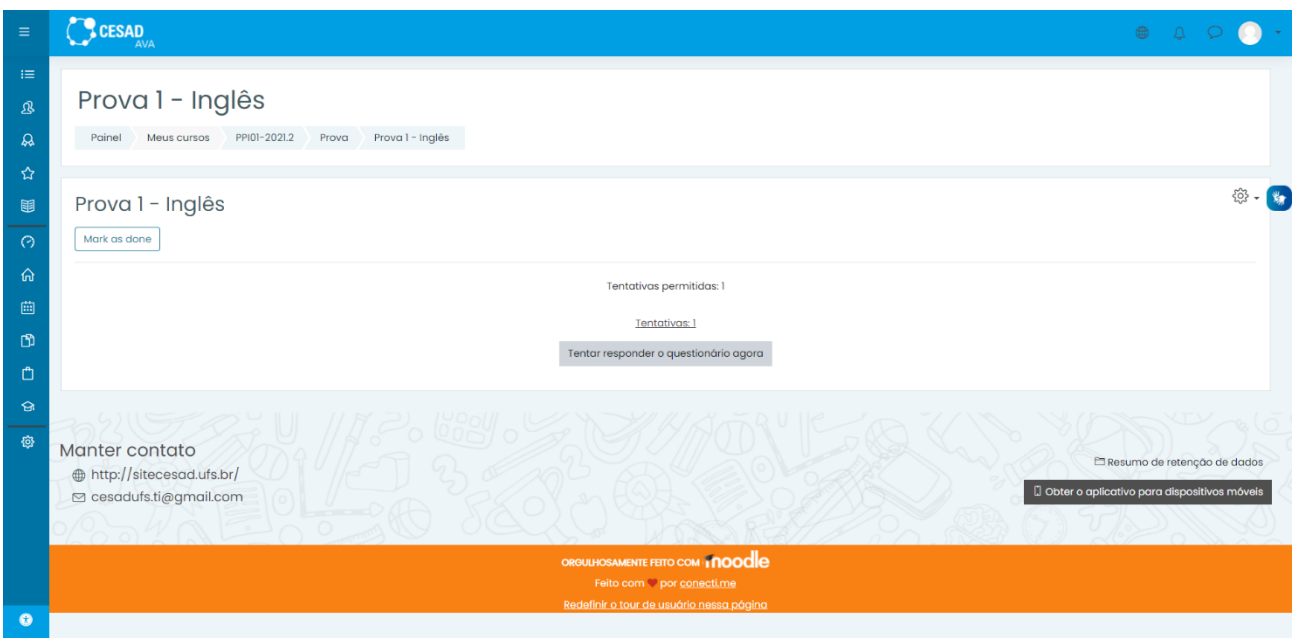

8. Após responder todas as questões o usuário deverá clicar no botão "finalizar tentativa", uma vez feito isso o sistema exibirá um resumo contendo todas as questões que já foram respondidas.

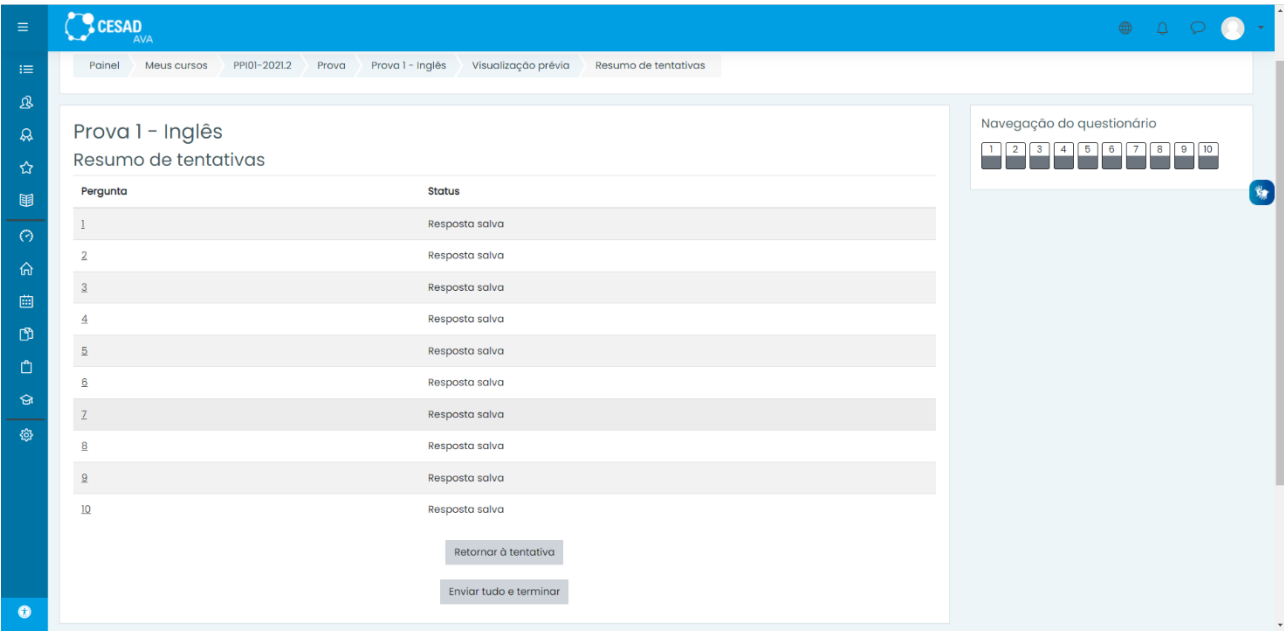

9. Uma vez que o candidato conferiu as suas alternativas assinaladas, ele deverá clicar no botão "Enviar tudo e terminar", o sistema exibira uma telinha solicitando uma confirmação do candidato e ele devera clicar no novo botão "Enviar tudo e terminar".

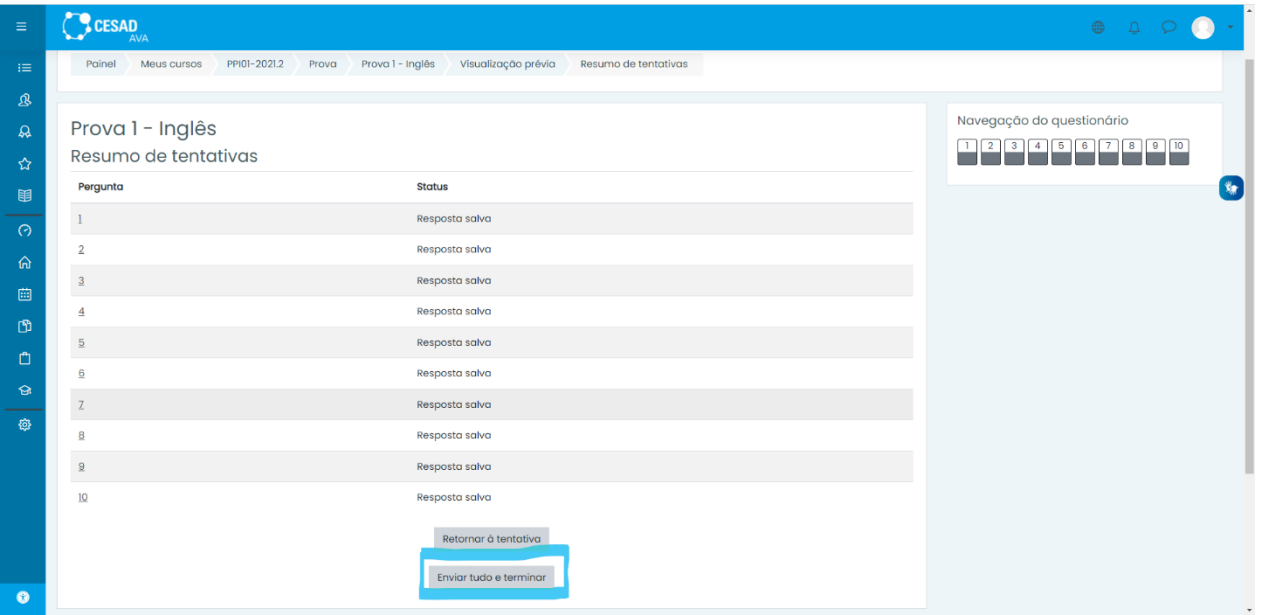

10.Posteriormente a confirmação do envio, o sistema exibirá uma notificação de recebimento.

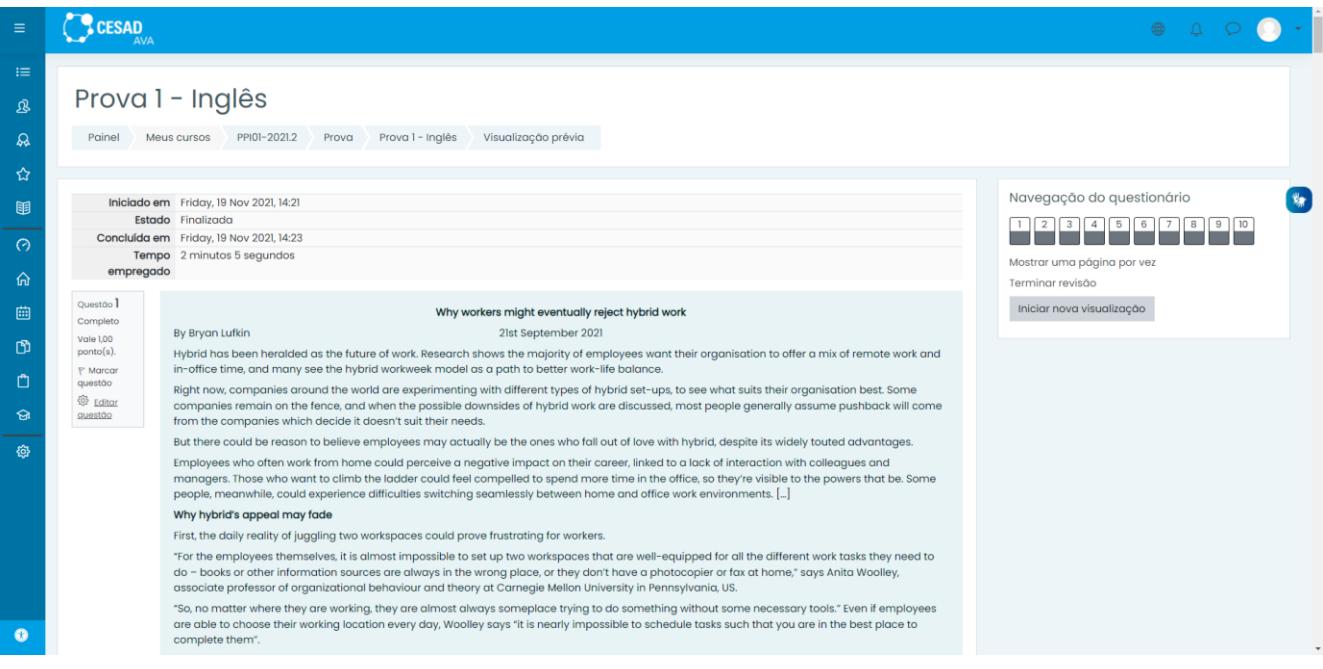